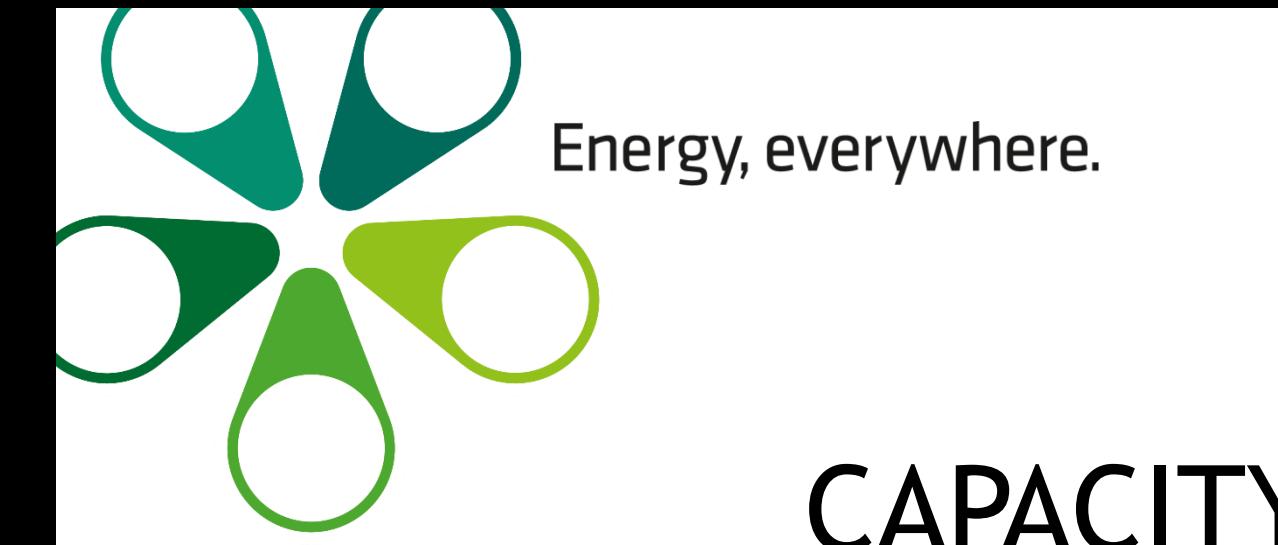

# **CAPACITY** UTILIZATION (CU) CONTRACTS & ALLOCATION

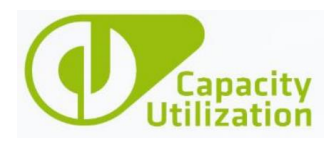

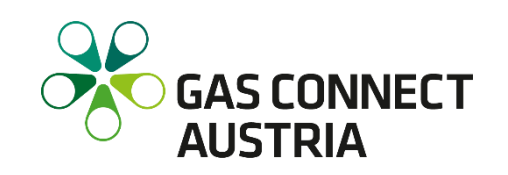

## CU CONTRACTS & ALLOCATION – IMPORTANT INFORMATION

### Link: [Capacity Utilization \(CU\)](https://cu.gasconnect.biz/login)

- Only users registered with GCA (with active TSO assignment on PRISMA) have access to **CU Contracts & Allocation**
- Upon user deactivation, user account will be automatically locked
- For questions regarding **CU Contracts & Allocation** module, please contact [sales@gasconnect.at](mailto:commercial.dispatching@gasconnect.at)
- For questions regarding CU Nomination & Configuration module, please contact [commercial.dispatching@gasconnect.at](mailto:commercial.dispatching@gasconnect.at)

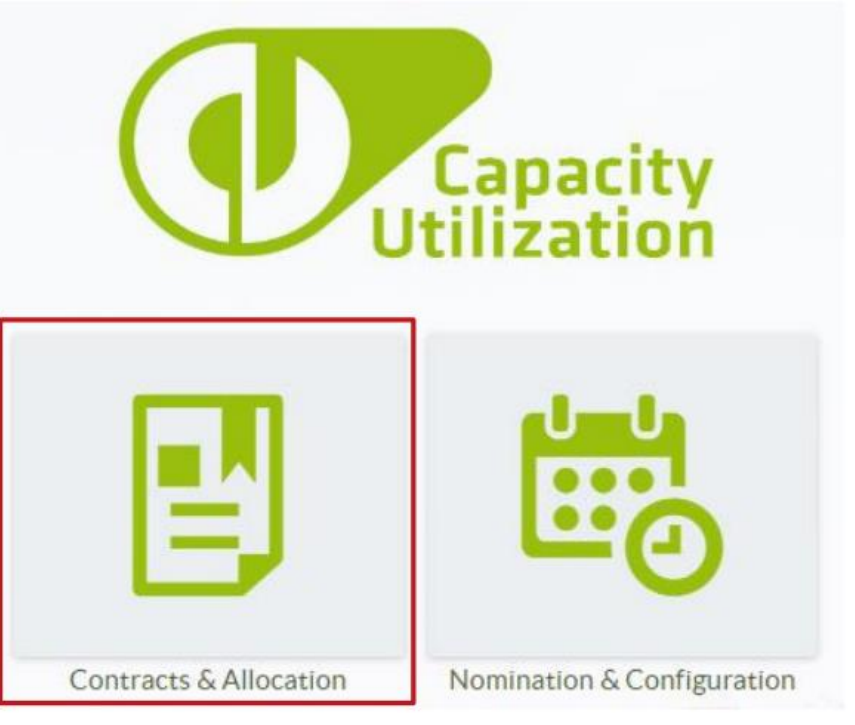

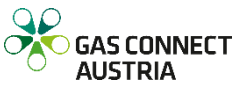

## WHAT CAN BE DONE IN CU CONTRACTS & ALLOCATION?

In **CU Contracts & Allocation**, you can perform the following actions:

- $-$  Administrate the GCA registration process
- Manage capacity allocation
- Submit online inquiries for MAB capacities
- Receive quotations and contracts online for MAB capacities
- Perform First-Come-First-Serve (Fall Back) bookings
- $-$  Surrender capacity online
- Change within day allocations for long-term contracts
- Receive customised information on maintenance activities
- $-$  Customise newsletter according to your interests
- $-$  Create capacity conversion requests
- Receive current news

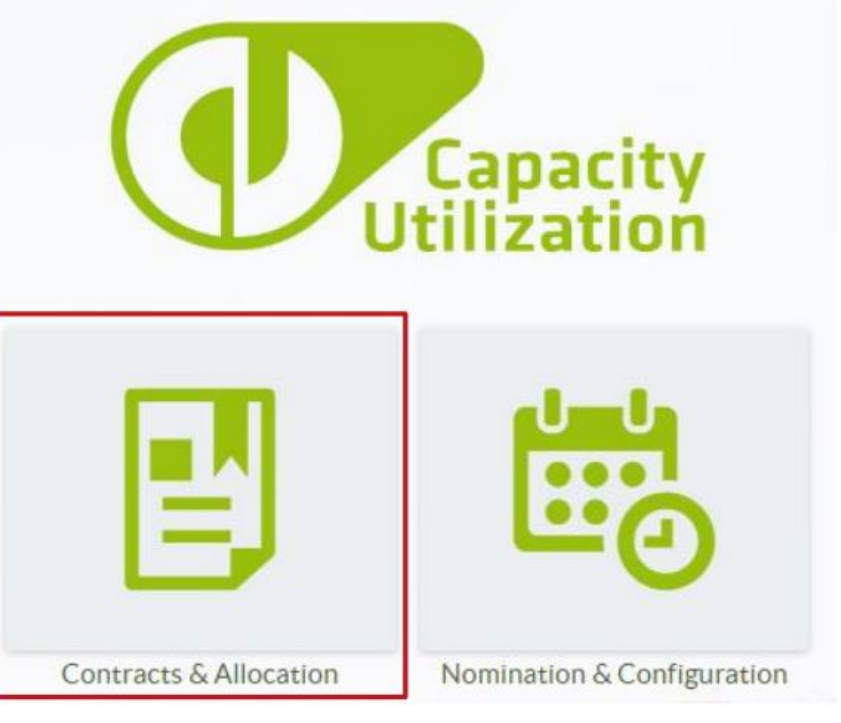

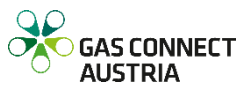

Current News <1>

#### .<br>Next upcoming planned maintenance: [1]. For details expand here.

#### 曲 厚

 $\widehat{a}$ 

函

 $\alpha$ 

♪

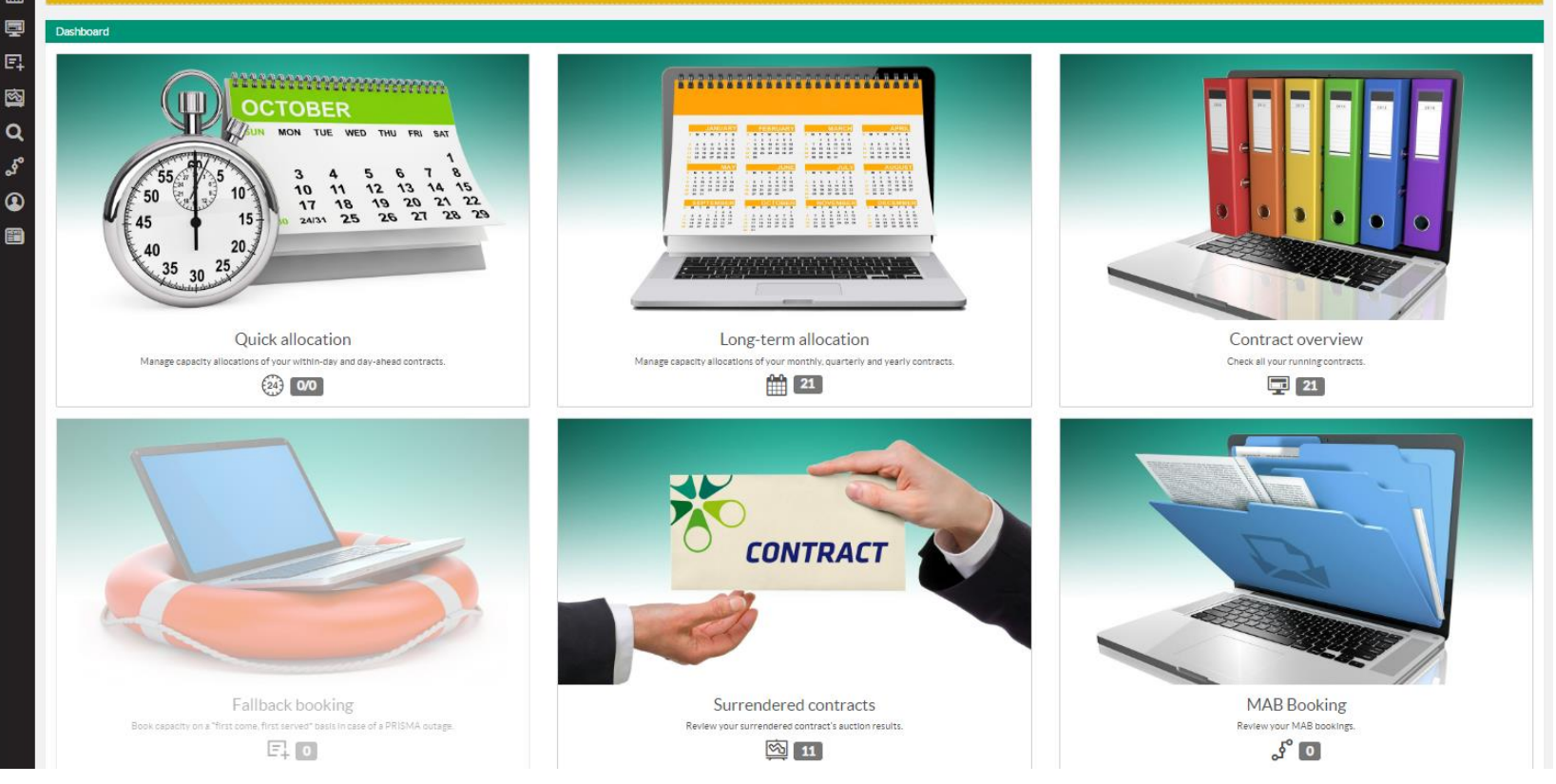

 $\alpha$ 

Find a contract

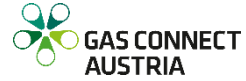

 $\odot$ 

 $\mathcal{L}^{1}$ 

### LOGIN DATA

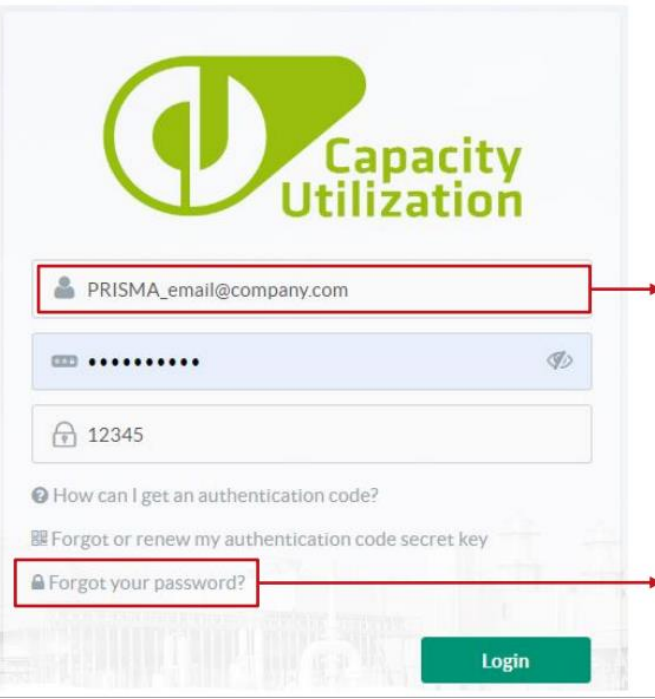

Remember: If you change your e-mail address on PRISMA, your CU login will change automatically!

Your LOGIN is the e-mail address with which you registered on PRISMA

You can set your password by clicking "Forgot your password?"

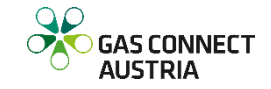

### AUTHENTICATION CODE SECRET KEY & AUTHENTICATION CODE

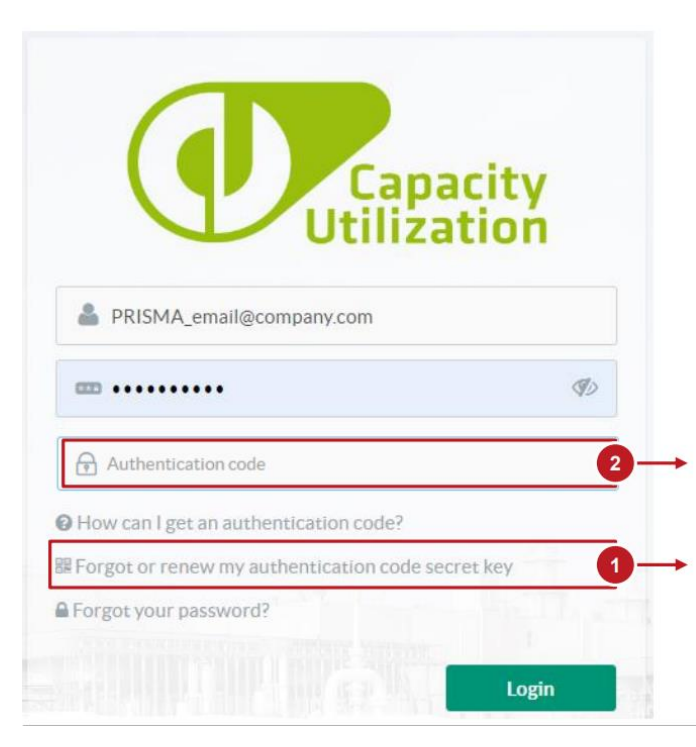

To ensure system security, you are required to enter an **authentication code**.

Need help? Click below for a detailed instruction on [how to I get an authentication code](https://cu.gasconnect.biz/show-auth-help)

Generate an authentication code in the TOTP application on your devices

To log in for the first time, create your [secret key, then install TOTP generator](https://cu.gasconnect.biz/renew-auth) application

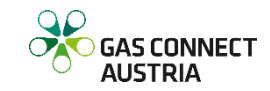